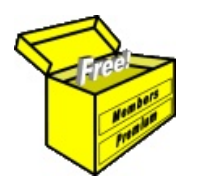

# Brainy's Articles on **BullCharts** Create a new indicator

from available BullScript

Article No: **BC-08-120** page 1 of 5 30 Nov 2009

This article is NOT free\*

## *Introduction*

BullCharts comes with about 270 chart indicators already built-in. Even so, you might want to create an additional indicator. You could create one from scratch, or modify an existing one, or you might have some BullScript code that someone has provided (like the script in Table 1 below).

Let's say you have obtained the BullScript code for an indicator, and all you want to do is create the indicator in BullCharts. The BullScript code might be in an email, or available in an online discussion forum (like the BullCharts web site user discussion forum), or it might be in a document or PDF file.

This article in Brainy's series on BullCharts (number BC-08-120) describes three different ways to create an indicator in BullCharts using available BullScript code.

## *Background*

It is useful to understand the following key points about indicators in BullCharts:

- Every indicator is described using BullScript code (a scripting computer programming language), and stored in a text file that is external to the BullCharts software. When you uninstall the BullCharts software (for example, when you upgrade the software version), all of the indicators will normally remain on your computer's hard drive.
- All of the standard supplied indicators are stored in one folder on your hard drive. All nonstandard (ie. "custom") indicators are stored in a different folder.
- On Windows XP systems, the default folder for the *standard indicators* is: C:\Program Files\BullSystems\BullCharts\Indicators (The folder path listed here is an active link  $-$  click on the link to view the contents of the folder, which might display in your browser window.)
- On Windows XP systems, the default folder for the *custom indicators* is: C:\Program Files\BullSystems\BullCharts\CustomIndicators (The folder path listed here is an active link — click on the link to view the contents of the folder, which might display in your browser window.)
- Each file in these folders describes one indicator. The file name is the same as the indicator name inside the BullCharts software. The file names are usually several alphanumeric characters followed by a dot and then up to 3 more characters. For example, the file that stores the definition for the "Moving Average" indicator is:

#### **Moving Average.bss**

The last 3 characters (the ones after the dot) are known as the file name "extension", and indicate the "type" of file — eg. DOC for documents, TXT for text files, and BSS for BullCharts Script files (indicators).

Note: the settings on your computer might not display the dot character and the extension.

• The file "type" (extension) for indicators is BSS, and these files are all plain text files. You can open and edit them with a plain text editor like Notepad.

To do this, you can use Windows Explorer (ie. My Computer) and right-click on one of the file names, and from the drop-down list select "Open With" > NotePad.

### *Three ways to create an indicator*

There are three different ways to include a new indicator into BullCharts (discussed in detail below):

- (a) *Copy text file* If you have a text file which contains the description of the indicator, and with the correct file name extension (bss), then simply drop the text file into the right folder on your computer, and then start the BullCharts software.
- (b) *Indicator Builder* If you don't have a text file but you do have the BullScript formula, then you can use the *Indicator Builder* in BullCharts to create it.

File Name: bc-08-120\_create-indicator.odt Printed: 18 Jul 2010 Note: This information cannot be relied upon. It is only a guide. There is no guarantee of success. © Copyright 2009, Robert Brain. These articles are available by subscription or purchase: www.robertbrain.com

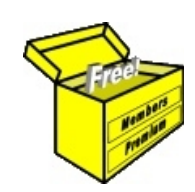

## Brainy's eBook (PDF) Articles This article

is NOT free\*

Unfortunately, the remaining pages of this article are not available for free.

Some of the eBook Articles are available for free, including the Table of Contents pages, and the Introduction and Overview pages.

These articles take a lot of time, experience, knowledge and expertise to compile.

However, there is some good news.

You can subscribe as a Toolbox MEMBER and have unlimited access to all Articles, plus a whole lot more.

Visit: [www.robertbrain.com](http://www.robertbrain.com/members-area/why-join.html)

Robert writes and updates Articles on three topics:

- $\vee$  Share Trading & Investing
	- $\checkmark$  Technical Analysis
- $\boldsymbol{\nu}$  BullCharts (charting software)

See a list of Articles in the free section of the Toolbox: [www.robertbrain.com/members-area/articles.html](http://www.robertbrain.com/members-area/articles.html) (the green shaded articles are free)

File Name: page2-note.odt Printed: 27 Apr 2012 Note: This information cannot be relied upon. It is only a guide. There is no guarantee of success. © Copyright 2009-2012, Robert Brain. These articles are available by subscription: [www.robertbrain.com](http://www.robertbrain.com/)

\* $\vert$ Brainy's e Book (P DF) Articles are only available to ļ *Share* more inform .<br>م<del>ز</del>مایر <del>ن</del>حم (مح *Mark et To olb ox* members. Visit <u>ww</u> [w.robertbrain.c](http://www.robertbrain.com/articles/) o m/articles/ for m ation. The first pa geof e very article is fre e, and so meof the articles are completely fre e (e g. shorter ones and Table of C ontents).